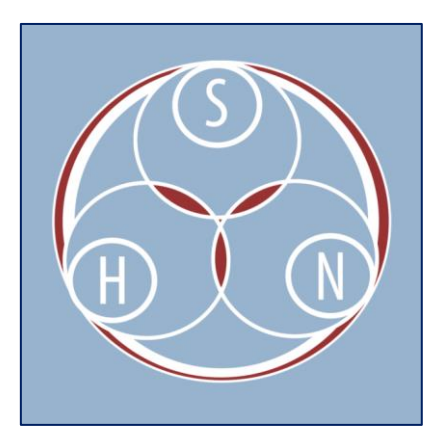

## Converting TIFFs into JPEGs in Photoshop

- 1. Create a set of TIFFs in Photoshop.
- 2. Activate the "Image" menu, select "Mode," and "8 Bits/Channel"
- 3. Activate the "Image" menu and select "Image size".
- 4. Set "Resolution" to 150 "pixels/inch" for text, 72 "pixels/inch" for photos.
- 5. Activate the "File" menu and select "Save as…"
	- a. Select the "JPEG" folder instead of the "Master TIFF" folder.
		- b. Keep the same file name and change "Format:" to "JPEG".
- 6. Set "Quality" to "8" and "High" and use "Baseline ("Standard")".

Note: You can automate this by creating an "Action".

- 1. Activate the "Window" menu and make sure that "Action" is checked.
- 2. Select the "Create a new action" button from the bottom of the action window.
- 3. Name the action if you wish.
- 4. Execute the steps listed above. Once you've finished, click on the stop button from the bottom of the action window.
- 5. Activate "File" menu, "Automate" and select "Batch."
- 6. Make sure the action you just recorded is selected.
- 7. Once you select the appropriate source and destination (the default should work).